**Tutorium**

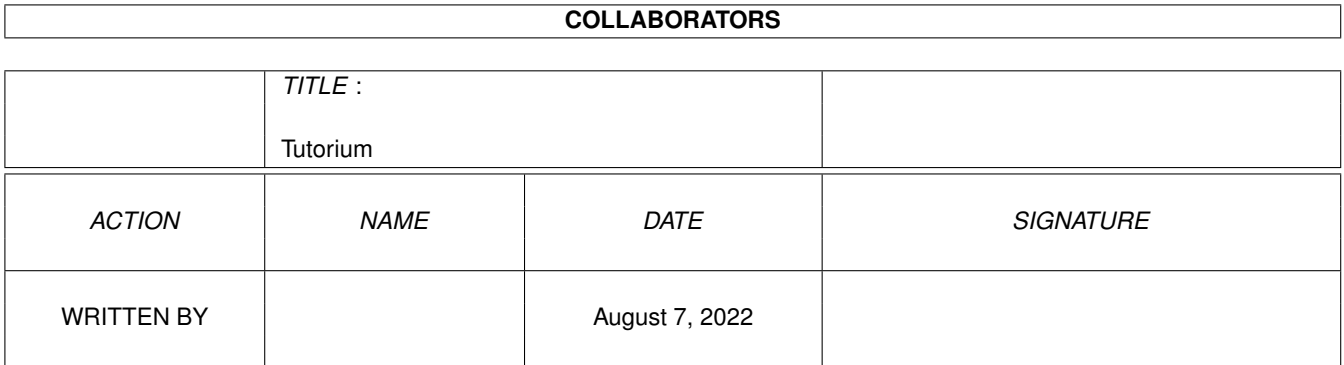

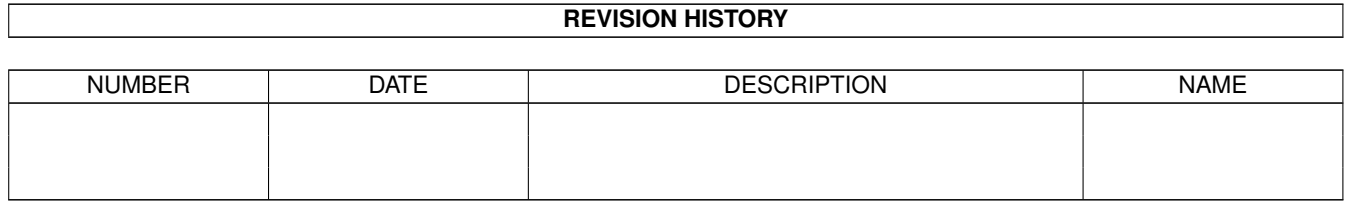

# **Contents**

### 1 Tutorium

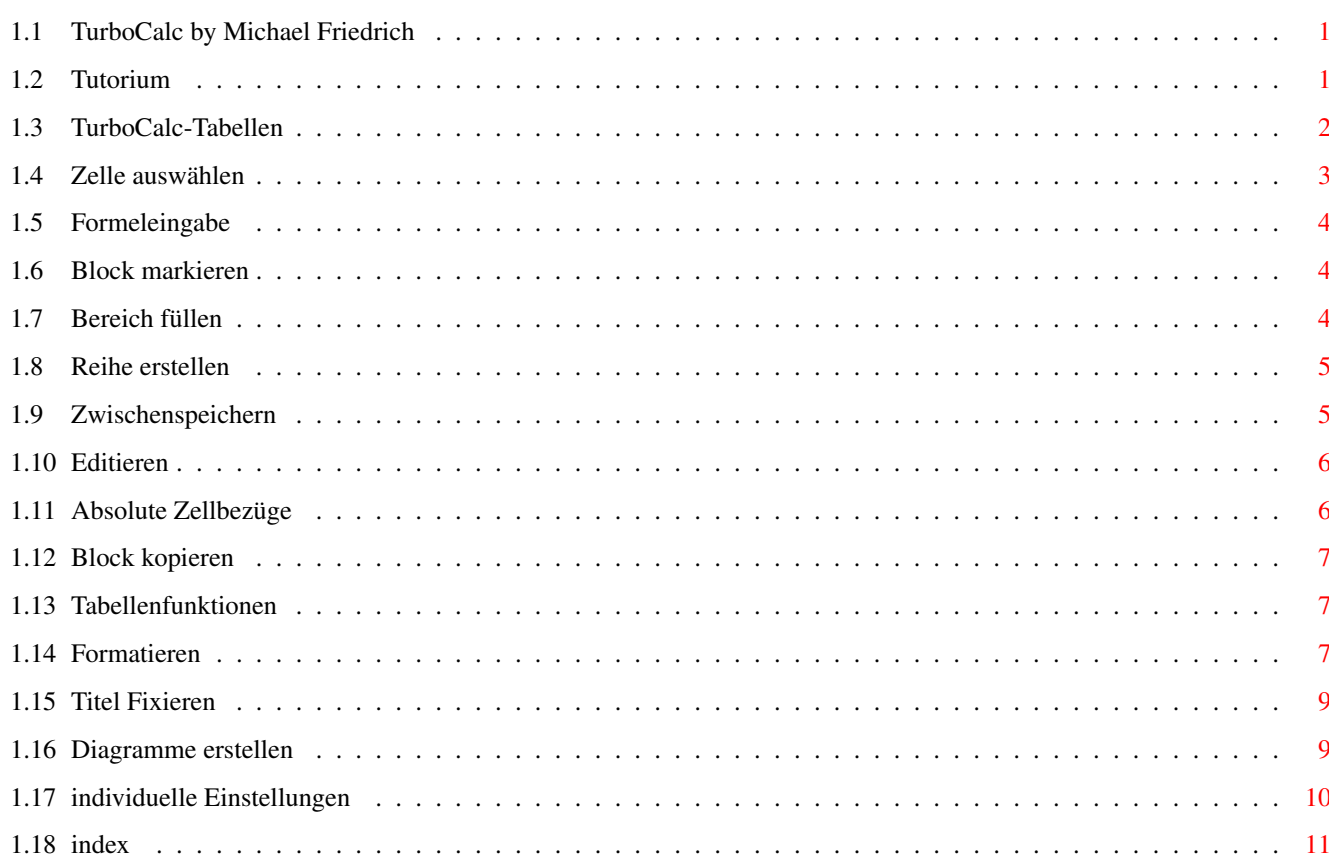

 $\mathbf{1}$ 

## <span id="page-3-0"></span>**Chapter 1**

## **Tutorium**

### <span id="page-3-1"></span>**1.1 TurboCalc by Michael Friedrich**

TurboCalc - copyright Michael Friedrich.

[Tutorium](#page-3-3)

[TurboCalc-Tabellen](#page-4-1)

[Zelle auswählen](#page-5-1)

[Formeleingabe](#page-6-3)

[Block markieren](#page-6-4)

[Bereich füllen](#page-6-5)

[Reihe erstellen](#page-7-2)

[Zwischenspeichern](#page-7-3)

[Editieren](#page-8-2)

[Absolute Zellbezüge](#page-8-3)

[Block kopieren](#page-9-3)

[Tabellenfunktionen](#page-9-4)

[Formatieren](#page-9-5)

[Titel Fixieren](#page-11-2)

[Diagramme erstellen](#page-11-3)

[individuelle Einstellungen](#page-12-1)

### <span id="page-3-2"></span>**1.2 Tutorium**

<span id="page-3-3"></span>Tutorium

Dieses Kapitel der Anleitung soll Sie anhand eines einfachen praktischen Beispiels mit den Möglichkeiten und Fähigkeiten von TurboCalc vertraut machen. Dazu wird schrittweise eine Beispieltabelle erstellt und Sie lernen dabei die Eingabe, die Formatierung, die Formelerstellung und weitere Arbeitsschritte kennen. Am besten setzen Sie sich während der Lektüre dieses Kapitels an den Amiga und vollziehen die einzelnen Schritte direkt nach - so haben Sie den besten Einarbeitungserfolg.

Anmerkung: In diesem Tutorium werden die meisten Funktionen nur "angerissen" und einige wichtige Teilbereiche benutzt. Eine vollständige Beschreibung finden Sie in der Menüübersicht bei dem jeweiligen Menüpunkt oder den entsprechenden Kapiteln (Eingabe, Formeln, Diagramme...)

Die einzelnen Arbeitsschritte finden Sie durchnumeriert als TurboCalc-Tabellen im Verzeichnis "Tutorium" auf der Diskette, so daß Sie einzelne Schritte überspringen und direkt einige Funktionen ausprobieren können. (Das Laden geschieht dabei analog zu dem weiter unten beschriebenen Speichern.)

Bei der Beispieltabelle, die im folgenden erstellt werden soll, handelt es sich um eine einfache Überschußrechnung, an der einige oft benötigte Vorgehensweisen gut erläutert werden. Damit Sie sich im Verlauf dieses Abschnitts ein grobes Bild über das zu erwartende Ergebnis machen können, und um Ihnen zu zeigen, was mit wenig Aufwand gemacht werden kann, hier zuerst einmal als Vorgriff die fertige Tabelle:

Doch nun selbst ans Werk: Setzen Sie sich an den Computer und starten Sie TurboCalc.

Anmerkung: Das Starten soll hier nicht mehr ausführlich beschrieben werden, Einzelheiten dazu finden Sie ggf. in Ihrem Amiga-Benutzerhandbuch.

Nach einer kurzen Ladezeit sollte dann der TurboCalc-Bildschirm mit einer leeren Tabelle (Tabelle1 benannt) geöffnet werden.

[TurboCalc-Tabellen](#page-4-1) [Zelle auswählen](#page-5-1) [Formeleingabe](#page-6-3) [Block markieren](#page-6-4) [Bereich füllen](#page-6-5) [Reihe erstellen](#page-7-2) [Zwischenspeichern](#page-7-3) [Editieren](#page-8-2) [Absolute Zellbezüge](#page-8-3) [Block kopieren](#page-9-3) [Tabellenfunktionen](#page-9-4) [Formatieren](#page-9-5) [Titel Fixieren](#page-11-2) [Diagramme erstellen](#page-11-3)

[individuelle Einstellungen](#page-12-1)

### <span id="page-4-0"></span>**1.3 TurboCalc-Tabellen**

#### <span id="page-4-1"></span>TurboCalc-Tabellen

Bevor mit der eigentlichen Arbeit begonnen werden kann, hier eine kurze Einführung in den TurboCalc-Bildschirm sowie eine Begriffserklärung. Dies ist zwar vielleicht etwas "trocken", erleichtert jedoch später die Erklärung sowie den Umgang mit Tabellen. Beispiele dazu folgen im nächsten Abschnitt.

Ganz oben sehen Sie die Bildschirmleiste, in der Sie durch Klick auf die rechte Maustaste Menüpunkte "auswählen" können (dazu die Maustaste niederdrücken; bei gedrückter Maustaste die Maus auf den gewünschten Menüpunkt bewegen und dort die rechte Maustaste loslassen). So können alle Aktionen von TurboCalc gestartet werden.

Etwas darunter befindet sich die "Werkzeugleiste", die eine weitere Möglichkeit darstellt, Aktionen zu starten. Dazu einfach den Mauszeiger auf das gewünschte Symbol bewegen, dort die linke Maustaste niederdrücken und wieder loslassen. (Diese oft benötigte Aktion, wird im folgenden einfach durch "etwas anklicken" abgekürzt). Die meisten Symbole sollten eigentlich selbsterklärend sein, ansonsten finden Sie im Kapitel "Werkzeugleiste" eine kurze Beschreibung jedes einzelnen Symbols.

Dazwischen befindet sich neben dem Fenstertitel, der den Tabellennamen sowie die Fenstergadgets (also das Schließsymbol links zum Schließen der Tabelle, sowie die beiden Gadgets rechts, mit denen Fenster nach "vorne geholt" bzw. nach "hinten gesetzt" werden können) folgende beiden Bereiche:

Anmerkung: "Gadget" (wörtlich auf deutsch: "Dingsbums") ist ein Begriff aus der Amigawelt und stellt einfach einen meist rechteckigen Bereich dar, auf den mit der Maus geklickt werden kann. Eine andere Bezeichnung wäre etwa Schaltfläche.

Zellstatus: Dieser kurze Textabschnitt links zeigt die aktuelle Cursorposition sowie bei einem Block noch dessen Größe an.

Eingabefeld: Im Bereich rechts daneben wird der Zellinhalt eingegeben, angezeigt und kann dort bearbeitet werden.

Zeilen- und Spaltentitel: Hier erkennen Sie die Gliederung von Tabellen in Zeilen und Spalten. Die Zeilen werden ab eins beginnend durchnumeriert, die Spalten erhalten einen oder zwei Buchstaben, also A, B, ... Z, AA, AB... . Eine Zelle wird also durch die Angabe einer Zeilen- sowie einer Spaltenposition genau bestimmt. Dies geschieht bei TurboCalc durch den oder die Spaltenbuchstaben gefolgt von der Zeilennummer, also A1 oder etwa F7. Eine solche Bezeichnung wird später auch "Zellbezug" genannt.

Zellcursor: Dies ist die Position, an der die nächste Eingabe bzw. Formatierung stattfinden soll. Diese kann im "Zellstatusfeld" abgelesen und anhand eines farbigen Rahmens um die jeweilige Zelle erkannt werden. Bei einer neuen Tabelle steht der Cursor (so wird dieser Rahmen genannt) in der Zelle A1 (also links oben). Nach diesem Exkurs nun zurück zur Beispieltabelle:

### <span id="page-5-0"></span>**1.4 Zelle auswählen**

<span id="page-5-1"></span>Zelle auswählen

Als erstes soll die Überschriftenzeile eingegeben werden. Der erste Text soll in die Zelle B4 geschrieben werden. Dazu muß der Zellcursor verschoben werden, der sich in der Zelle A1 befindet.

Verwenden Sie dazu den <Cursorblock> und drücken Sie dreimal nach <Unten> und einmal nach <Rechts>. Bei jedem Tastendruck sollte der Zellcursor in die jeweilige Richtung springen und sich der Inhalt des "Zellstatusfelds" entsprechend ändern. Am Ende sollte "B4" zu lesen sein.

Maus: Arbeiten Sie lieber mit der Maus, so bewegen Sie die Maus auf die Zelle B4 und klicken kurz in diese Zelle.

Geben Sie nun den Begriff "Einnahmen" ein. Sie können den Text im "Eingabefeld" oben sowie in der Zelle direkt lesen und kontrollieren. Haben Sie sich verschrieben, so können Sie mit <BackSpace> (die Taste über <Return>) das letzte bzw. die letzten Zeichen löschen und erneut eingeben.

Haben Sie das Wort korrekt eingegeben, so drücken Sie auf <Return>. Der Cursor springt eine Zeile tiefer in die Zelle B5.

Bewegen Sie den Cursor per Maus bzw. Tastatur in die Zelle C4 (also eins hoch und rechts) und geben Sie "Ausgaben" ein.

Jedoch nicht <Return> drücken! Versuchen Sie es einfach mit <Cursor rechts> bzw. <Tab> (das ist die Taste links von <Q>). Die Eingabe wird so wie auch bei <Return> beendet und der Cursor wandert gleich in die Zelle D4, wo der nächste Text eingegeben werden soll.

Geben Sie nun noch nebeneinander "Überschuß", "MWST" und "Gewinn" ein.

Sie sollten jetzt die folgende erste Tabelle erhalten haben:

Weiter geht's mit der Datumseingabe in die Spalte A. Um den Lerneffekt zu steigern, werden nur die ersten beiden Monate eingegeben. Die restlichen werden später von TurboCalc automatisch berechnet.

Doch zuerst den Zellcursor in die Zelle A5 bewegen bzw. mit der Maus dorthin klicken. Geben Sie dann "Jan 93" ein und drücken Sie <Return>.

Bewegen Sie nun den Zellcursor nochmals hoch und betrachten Sie das gerade Eingegebene:

Der Zellinhalt ist fast unverändert (sollten Sie "jan" klein eingegeben haben, so wurde dies automatisch in "Jan" umgewandelt) - doch im "Eingabefeld" ist "01.01.1993" zu sehen: Der eingegebene Text war also kein "normaler Text" wie zuvor, sondern ein Datum. Dieses wird als Tag, Monat und Jahr gespeichert; kann jedoch unterschiedlich angezeigt werden. Da kein Tag eingegeben wurde, wird dieser als 1 angenommen und nicht angezeigt.

Das Eingeben eines Datums in TurboCalc ist also genauso einfach wie die Texteingabe, und es können (fast) alle möglichen Datumsformen benutzt werden (etwa 30.09.93, 30 Sep 93 oder 30/9, 30 Sep...) Eine Übersicht finden Sie im Kapitel "Die Eingabe".

Geben Sie nun noch "Feb 93" in die Zelle A6 ein und füllen Sie die Zellen B5, C5, B6 und C6 mit beliebigen Zahlen (genauso einzugeben wie Texte auch):

### <span id="page-6-0"></span>**1.5 Formeleingabe**

<span id="page-6-3"></span>Formeleingabe

Doch nun genug mit der einfachen Texteingabe; jetzt soll TurboCalc etwas berechnen, denn schließlich ist TurboCalc ja eine Tabellenkalkulation und keine Textverarbeitung.

Die erste Formel: In D4 hätten wir gerne die Differenz aus Einnahmen und Ausgaben. Da diese Zahlen ja schon eingegeben wurden, kann dies der Computer für uns übernehmen.

Dazu benötigt TurboCalc eine Formel, die angibt, was berechnet werden soll. Formeln beginnen grundsätzlich mit einem Gleichheitszeichen, um sie von normalen Texten zu unterscheiden. Danach folgt die eigentliche Rechnung, nämlich B5-C5. Daraus ergibt sich die folgende Formel: "=B5-C5" (ohne Anführungszeichen) in die Zelle D5 eingeben (Cursor positionieren nicht vergessen!) und <Return> drücken.

Haben Sie dies alles richtig eingegeben, so verschwindet die Formel in der Zelle und es erscheint sofort das Ergebnis. Wenn Sie nun nochmals den Cursor in diese Zelle bewegen, können Sie im "Eingabefeld" die Formel lesen!

Gleich zur zweiten Formel in E5: Dies soll die Mehrwertsteuer des Betrags aus D5 sein, also: "=D5\*15%".

Dies soll jedoch teilweise "per Maus" eingegeben werden: Drücken Sie auf das Gleichheitszeichen und klicken Sie danach mit der Maus in die Zelle D5 - im Eingabefeld sollte nun "=D5" zu lesen sein.

Ist der Beginn einer Formel eingegeben (am "=" zu erkennen) und wird anschließend auf eine Zelle geklickt, so schreibt Turbo-Calc den Zellbezug an die aktuelle Eingabeposition. Sie brauchen sich also den Zellbezug nicht merken, sondern können einfach darauf klicken.

Geben Sie nun noch den Rest "\*15%" ein und drücken Sie dann auf <Tab>. In die Zelle F5 geben Sie dann noch die Formel "=D5-E5" ein (entweder mit oder ohne Maus).

Nun ist die erste Datenzeile komplett und es ergibt sich folgendes Bild (hier mit angezeigten Formeln):

Nun müssen nur noch 11 Zeilen erstellt werden - doch dazu lassen wir wieder TurboCalc arbeiten.

### <span id="page-6-1"></span>**1.6 Block markieren**

#### <span id="page-6-4"></span>Block markieren

Dazu muß als nächstes ein Block markiert werden. Ein Block ist ein rechteckiger Bereich von Zellen. Dieser wird meist durch die linke obere und die rechte untere Zelle (getrennt durch einen Doppelpunkt) angegeben, bei uns also: D5:F16. Dieser soll nun markiert werden und zwar entweder per Tastatur:

Cursor in die Zelle D5 bewegen, <Shift>-Taste drücken und gedrückt halten. Dann den Cursor in die Zelle F16 bewegen (bei gedrückter <Shift>-Taste). Beim Bewegen ergibt sich ein farbiger Bereich, der den Block darstellt. Ist er komplett gewählt, kann die <Shift>-Taste losgelassen werden. (Achtung: Bewegen Sie danach ohne <Shift>-Taste den Cursor, wird die Blockmarkierung wieder aufgehoben).

Oder per Maus: Linke Maustaste über der Zelle D5 niederdrücken und den Mauszeiger bei gedrückter Maustaste auf die Zelle F16 bewegen. Beim Bewegen ergibt sich ein farbiger Bereich, der den Block darstellt. Ist er komplett gewählt, kann die Maustaste losgelassen werden.

Die dritte Alternative, ist eine Mischung aus den beiden zuvor beschriebenen: Den Cursor in die Zelle D5 bewegen (etwa durch Mausklick), dann den Mauszeiger auf die Zelle F16 bewegen, auf die <Shift>-Taste drücken und diese Zelle dann bei gedrückter <Shift>-Taste anklicken. Nun sowohl <Shift>-Taste als auch Mausknopf loslassen (Reihenfolge beliebig)).

Wie auch immer, nun sollte ein farbig markierter Bereich zu sehen sein und im Zellstatus "F16 (3\*12)" angezeigt werden.

### <span id="page-6-2"></span>**1.7 Bereich füllen**

<span id="page-6-5"></span>Bereich füllen

Wählen Sie nun den Menüpunkt <Bearbeiten-Ausfüllen-Unten> an bzw. <rechte Amiga>+<F>. Dies bewirkt, daß im markierten Bereich jede Spalte mit dem Inhalt der jeweils obersten gefüllt wird, in unserem Fall werden die Formeln also nach unten kopiert. Um obenstehende Darstellung zu erhalten, wählen Sie bitte im Menü Optionen den Punkt Darstellung und dort >Formeln statt Werte<, sonst werden in den entsprechenden Spalten nur Nullen angezeigt.

Bewegen Sie den Cursor jedoch z.B. in die Zelle D6 so finden Sie darin die Formel "B6-C6" und nicht wie vielleicht erwartet "B5- C5" - TurboCalc hat die Zellbezüge beim Kopieren automatisch geändert. Dies liegt daran, daß es sich um "relative Zellbezüge" handelt, doch dazu später mehr.

Hinweis: Zum Weiterarbeiten bitte wieder zurück zur "normalen" Darstellung schalten(d.h. Zahlewerte statt Formeln). Den Menüpunkt <Optionen-Darstellung> auswählen und dort die Einstellung >Formeln statt Werte< deaktivieren.

### <span id="page-7-0"></span>**1.8 Reihe erstellen**

<span id="page-7-2"></span>Reihe erstellen

Neben den übrigen Werten für die Einnahmen und die Ausgaben fehlt nun nur noch die Datumsspalte. Wählen Sie diese wie zuvor aus. (also den Bereich A5:A16).

Ein einfaches Füllen ist jedoch nun nicht möglich, da ansonsten der ganze Bereich mit "Jan 93" gefüllt würde, denn es handelt sich nicht um eine Formel..

Doch auch für das "Füllen mit Berechnen" gibt es bei TurboCalc eine Funktion: <Daten-Reihe erstellen>. Wählen Sie diesen Menüpunkt aus bzw. klicken Sie auf das entsprechende Symbol in der Werkzeugleiste (7. von rechts, mit einem kleinen "+").

Es erscheint folgendes Auswahlfenster:

Ändern Sie durch Klick auf den Kreis vor dem jeweiligen Text bzw. durch <rechte Amiga>+<M> nun den "Reihentyp" auf "Monat" (es soll monatsweise hochgezählt werden) und klicken Sie dann auf >OK< bzw. drücken Sie <Return>. Das Inkrement (die Zahl, um die der Monat jeweils erhöht wird) stand auf "1" und mußte somit nicht geändert werden.

Das Fenster verschwindet und die Datumsreihe sollte nun komplett zu sehen sein.

Nun in die Zellen B7:C16 noch beliebige Zahlen eingeben (ggf. mit "Reihe erstellen" bzw. "Füllen" als Übung erstellen lassen) und das Ergebnis sollte etwa wie folgt aussehen:

### <span id="page-7-1"></span>**1.9 Zwischenspeichern**

#### <span id="page-7-3"></span>Zwischenspeichern

Nach einigen Arbeitsschritten sollten Sie Ihre Tabelle zwischenspeichern, so daß bei einem Fehler oder einem Stromausfall nicht alles verloren ist. An dieser Stelle soll dies auch kurz erklärt werden. Da diese Tabelle jedoch im Lieferumfang von TurboCalc enthalten ist, reicht wohl eine Speicherung in die Ram-Disk:.

Dazu den Menüpunkt <Datei-Speichern> bzw. <Datei-Speichern unter...> auswählen (bei einer neuen Tabelle haben beide Menüpunkte die gleiche Wirkung) bzw. in der Werkzeugleiste das dritte Symbol von links anklicken. Daraufhin öffnet sich ein Filerequester zur Dateinamenauswahl bzw. -eingabe.

Ab OS2.0 handelt es sich um den Standard-ASL-Requester, der dem Betriebssystem beiliegt und dort ausführlich beschrieben wird. Klicken Sie dort auf "Laufw." und in der dann erscheinenden Übersicht auf "Ram Disk". Der Textcursor sollte sich unten hinter "Datei" befinden. Geben Sie dort etwa "Beispiel.TCD" ein - das TCD steht für "TCDaten" und dient dem leichteren Auffinden von TurboCalc-Dateien. Es ist natürlich nicht zwingend, sondern nur eine Anregung (beim Laden werden normalerweise auch nur Dateien angezeigt, die mit ".TCD" enden - so verlieren Sie nicht so schnell den Überblick).

Sollten Sie noch zu den OS 1.2- bzw. 1.3-Benutzern gehören, so erscheint ein anderer Requester: Klicken Sie dort auf "RAM:" unten und geben Sie dann wie oben beschrieben den Dateinamen ein.

Ein Klick auf >OK< startet dann die Speicherung. Nach dem Speichern sollte sich auch der Fenstertitel von "Tabelle1" in "Ram Disk:Beispiel.TCD" geändert haben.

Von nun an reicht die Auswahl von "Speichern" bzw. des Werkzeugleistensymbols, um die Tabelle unter dem aktuellen Namen zu speichern. Ist ein neuer Name erwünscht, so sollten Sie "Speichern unter..." benutzen.

Achtung: Dateien, die in die Ram-Disk gespeichert werden, gehen beim Ausschalten des Rechners verloren. In unserem Beispiel ist dies beabsichtigt - für eigene Dateien empfiehlt sich jedoch eine Diskette bzw. die Festplatte.

### <span id="page-8-0"></span>**1.10 Editieren**

#### <span id="page-8-2"></span>Editieren

Bis jetzt wird die Mehrwertsteuer mit 15% angesetzt. Doch was ist, falls sich dieser Prozentsatz einmal ändert? Dann müßten die Formeln geändert bzw. neu erstellt werden. Bei unserer Tabelle wäre dies noch ohne großen Aufwand möglich, doch bei größeren Projekten würde es da wohl Probleme geben. Deshalb soll die Formel zur Mehrwertsteuerberechnung so umgestellt werden, daß der Mehrwertsteuersatz einfach geändert werden kann.

Geben Sie also in die Zelle A19 "Mehrwertsteuersatz" (dies nur als Kommentar) und in C19 "15%" ein; wenn sich dann der Prozentsatz ändert, muß nur noch der Inhalt von C19 angepaßt werden!

Dazu muß das "15%" in der Formel in Zelle E5 durch "\$C\$19" (warum jetzt die beiden Dollarzeichen hinzugefügt wurden, erfahren Sie gleich; doch erst soll die Änderung durchgeführt werden)

Das Editieren: Bewegen Sie den Cursor in die Zelle E5 - im Eingabefeld ist die vorhin eingegebene Formel zu sehen. Drücken Sie nun auf <F2>. Dies ist die wohl wichtigste Funktionstaste bei TurboCalc: Sie aktiviert den Editiermodus:

Nun sollte am Ende des Eingabefeldes ein Textcursor zu sehen sein. Dieser kann nun mit <Cursor-links> und <Cursor-rechts> bewegt werden (bei gedrückter <Shift>-Taste wird dadurch an den Anfang bzw. das Ende des Eingabetextes gesprungen).

Löschen Sie die 15% nun mit >BackSpace< und geben Sie statt dessen "\$C\$19" ein, dann die Eingabe wie gewohnt mit <Tab> bzw. <Return> abschließen. <Cursor links> bzw. <Cursor rechts> wie zuvor geht jetzt natürlich nicht mehr: Dadurch wird der Textcursor verschoben).

Maus: Natürlich läßt sich dies auch teilweise mit der Maus erledigen, nämlich statt <F2> einfach in das Eingabefeld klicken. Der Cursor wird dadurch automatisch an die angeklickte Stelle positioniert.

Zusammenfassung: In TurboCalc gibt es also zwei Eingabemodi. Im normalen Modus kann der Zellcursor mit den Cursortasten bewegt werden, und es können kurze Texte eingegeben und ggf. mit <BackSpace> korrigiert werden. Ein Ändern ist jedoch nicht möglich.

Wenn Sie dagegen <F2> drücken oder mit der Maus in das Eingabefeld klicken, kann mit <Cursor links>, <Cursor rechts>, <BackSpace>, <Del> der alte Inhalt editiert werden. Beendet wird dieser Modus mit <Return>, <Tab> oder <Cursor hoch/runter> - es wird dann wieder zum ersten Modus gewechselt.

### <span id="page-8-1"></span>**1.11 Absolute Zellbezüge**

#### <span id="page-8-3"></span>Absolute Zellbezüge

Doch nun zurück zur Frage, warum "\$C\$19" und nicht "C19" eingegeben werden mußte. Erinnert man sich an das obige Beispiel mit dem Füllen, so wurden ja die Formel "=B5-C5" in der nächsten Zeile automatisch in "=B6-C6" umgewandelt.

Auch die neue Formel ="D5\*\$C\$19" soll wieder nach unten kopiert werden - dann muß aber darunter "=D6\*\$C\$19" (und nicht "=D6\*C20") stehen - das"\$C\$19" darf also durch das Kopieren nicht verändert werden. Genau das ist die Aufgabe des Dollarzeichens: Die Komponente Zeile bzw. Spalte vor der ein Dollarzeichen steht, wird beim Kopieren bzw. Füllen nicht verändert; es handelt sich also um eine absolute Angabe.

Im Gegensatz dazu werden die Angaben ohne Dollar bei jeder Zellverschiebung entsprechend kopiert. Ein Inhalt "=B2" in der Zelle A1 bedeutet also "nimm den Inhalt der Zelle eins rechts und eins unter von A1". Wird die Formel dann nach F7 kopiert, so ergibt sich "=G8". Der Zellbezug ist also relativ.

Hinweis: Natürlich läßt sich das Dollarzeichen auch nur vor eine Komponente setzen, etwa \$C5 oder C\$5, dann ist die mit dem Dollarzeichen absolut und die andere relativ, etwa für \$C5: "die Zelle in der dritten Spalte, 5 Zeilen unterhalb der aktuellen".

Für die meisten Fälle (etwa bei der Berechnung innerhalb von Zeilen oder Spalten) dürfte also der normale Bezug (ohne Dollarzeichen) der richtige sein - bezieht es sich jedoch auf eine bestimmte, feste Zelle (wie in unserem Beispiel), die von mehreren Stellen aus angesprochen werden soll, so wird meist der absolute Bezug benötigt.

Da Sie ja einen absoluten Bezug eingegeben haben, kann die Formel also unbesorgt nach unten kopiert werden. Das von oben schon bekannte Füllen wäre natürlich auch möglich und sogar einfacher, doch es soll ja etwas Neues gelernt werden.

### <span id="page-9-0"></span>**1.12 Block kopieren**

<span id="page-9-3"></span>Block kopieren

Wählen Sie die Zelle E5 an und rufen Sie dann den Menüpunkt <Bearbeiten-Kopieren> auf bzw. klicken Sie einfach auf das "Kopiersymbol" in der Werkzeugleiste (der Fotoapparat). Der ausgewählte Bereich (in unserem Fall nur eine Zelle) wird zwischengespeichert und kann nun mittels <Bearbeiten-Einfügen> an eine andere Stelle gesetzt werden. Wählen Sie nun den Block E6:E16 aus und rufen Sie dann <Bearbeiten-Einfügen> auf bzw. klicken auf das Symbol rechts neben der Kamera. Der vorhin kopierte Bereich wird nun an der aktuellen Stelle eingefügt, und da es sich hierbei um einen Block handelt, wird dieser ausgefüllt.

Tip 1: Dies ist natürlich nicht der Hauptzweck von Block kopieren/einfügen. Dieser besteht vielmehr darin, Zellen von einer Stelle an eine andere (auch in einer anderen Tabelle!) zu kopieren. Ist vor <Bearbeiten-Einfügen> kein Block markiert, so wird der kopierte Block mit der aktuellen Zelle als linke obere Ecke eingefügt.

Tip 2: Neben "Block kopieren" gibt es auch "Block ausschneiden". Dies entspricht "Block kopieren" mit anschließendem "Block löschen" - eignet sich also gut, um Zellinhalte zu verschieben.

### <span id="page-9-1"></span>**1.13 Tabellenfunktionen**

#### <span id="page-9-4"></span>Tabellenfunktionen

So, nun fehlt nur noch (neben der Formatierung) eine Abschlußzeile, in der die Spalten aufsummiert werden. Doch auch dies ist ganz einfach, TurboCalc stellt dafür eine einfache Funktion zur Verfügung:

In die Zelle B17 die Formel "=SUMME(B5:B16)" eingeben. Dies weist TurboCalc an, den Block B5:B16 zu summieren.

Eingabe per Maus: Diese Formel soll komplett per Maus eingegeben werden: Bewegen Sie den Zellcursor per Maus auf die Zelle B17. Rufen Sie dann den Menüpunkt <Befehle-Einfügen-Formel...> auf bzw. klicken Sie auf "f()" in der Werkzeugleiste. Es erscheint nun folgendes Fenster:

Nehmen Sie nun das Proportional-Gadget am rechten Rand (das blaue Rechteck), klicken Sie es an und bewegen Sie die Maus bei gedrückter linker Maustaste nach unten. Der Text links daneben bewegt sich sofort in die entsprechende Richtung.

Wenn Sie im unteren Drittel sind, sollten links die Formeln mit "S..." beginnen und auch die Formel "SUMME(Bereich;...)" zu lesen sein. Lassen Sie dann die linke Maustaste los und wählen Sie die "SUMME"-Formel durch Mausklick an (sie erscheint dann markiert). Nun das Fenster mit >OK< schließen.

Tip: Statt >OK< können Sie auch einfach auf die gewünschte Formel "doppelklicken".

Die gewünschte Formel wird in das Eingabefeld übernommen "=SUMME()" und der Textcursor befindet sich innerhalb der Klammer, da ja noch ein Parameter eingegeben werden muß.

Auch der Parameter (in diesem Fall "B5:B16") kann per Maus eingegeben werden: Einfach den entsprechenden Block per Maus auswählen. Ein Blick in das Eingabefeld zeigt, daß die Formel korrekt ist. Nun nur noch <Return> drücken, um die Formel zu übernehmen. Mit >ESC< können Sie, falls Ihnen ein Fehler unterläuft, die Eingabe abbrechen.

Schon ist die Formel eingegeben, und die Summe sollte jetzt zu lesen sein. Nun noch die Formel nach C17:F17 kopieren entweder durch Füllen <Bearbeiten-Füllen-Rechts> oder durch Kopieren.

Dann sollte folgendes Bild zu erkennen sein:

### <span id="page-9-2"></span>**1.14 Formatieren**

#### <span id="page-9-5"></span>Formatieren

Im Prinzip ist die Tabelle nun fertig, zumindest was den Inhalt betrifft. Doch besonders übersichtlich und professionell sieht dies noch nicht aus. Jetzt kommen die Formatierungsmöglichkeiten von TurboCalc ins Spiel:

Ausrichtung

Betrachtet man die Spaltenüberschriften, so fällt auf, daß diese nicht richtig über den Zahlen sondern etwas versetzt stehen. Dies liegt daran, daß Texte normalerweise am linken Rand der Zelle beginnen (linksbündig ), Zahlen aber nach rechts orientiert werden (rechtsbündig).

Die einfachste Möglichkeit, dieses Problem zu beseitigen, besteht wohl darin, die Texte auch an den rechten Rand zu setzen:

Dazu alle Texte (also den Block B4:F4) auswählen und dann <Format-Ausrichtung> auswählen, dort >Rechts< auswählen (durch Klick auf den Kreis davor) und dann >OK< zu wählen.

Oder einfacher: In der Werkzeugleiste auf das Symbol "rechtsbündig" (das letzte vor den Farbwerten) klicken.

Spaltenbreite

Als weiteres ist wohl der Abstand von "Jan 93" zur nächsten Zahl zu groß. Dazu einfach die Breite der Spalte A reduzieren.

Dazu könnte man per <Format-Spaltenbreite> ein Fenster öffnen, in das man die Breite in Anzahl der Zeichen eingibt.

Doch es geht auch ganz einfach per Maus: Klicken Sie mit der linken Maustaste auf den Trennstrich zwischen Spalte A und B und bewegen Sie die Maus bei gedrückter Maustaste. Ein vertikaler Strich bewegt sich und gibt die spätere Spaltenbreite an. Bewegen Sie den Mauszeiger etwas nach links, bis die Spalte A in Ihren Augen die optimale Breite besitzt. Dann einfach die Maustaste loslassen.

Hinweis: Haben Sie die Spalte aus Versehen zu eng gemacht, so wird statt "Jan 93" einfach "###" gedruckt, das Zeichen dafür, daß das Datum nicht in die Spaltenbreite paßt. Dann wie oben beschrieben, die Spalte wieder etwas vergrößern.

Rahmen

Mit der Rahmenfunktion kann jeder Zellseite ein Rahmen zugewiesen werden.

Wählen Sie also A4:F4 aus und rufen Sie dann <Format-Rahmen> auf. Im nun erscheinenden Fenster klicken Sie bei "Unten" (ganz rechts) auf >mittel< (bzw. den Kreis davor). Den Rest lassen Sie unverändert, es soll ja nur unterhalb der Zeile eine Linie gezogen werden. Dann klicken Sie auf >OK<.

Gleiches gilt für A17:F17, hier jedoch den oberen Rand auf >mittel< stellen. Nun sollte die Tabelle etwa wie folgt aussehen:

Zahlenformat

In diesem Beispiel war es zufällig so, daß alle Werte ganzzahlig sind. Ist jedoch ein Wert mit Nachkommastellen etwa 380.5 dabei, so ist die Formatierung hinfällig.

Dies kann mit sog. Zahlenformaten verhindert werden, die angeben, wie die Zahlen angezeigt werden sollen, unabhängig davon, wieviele Nachkommastellen real existieren.

Dazu alle Zahlen B5:F17 auswählen und "Format-Zahlenformat" auswählen. Im sich öffnenden Fenster sehen Sie rechts eine Liste aller verfügbaren Zahlenformate.

Links befindet sich eine Reihe von Gadgets, mit deren Auswahl die Liste auf den Beginn des entsprechenden Zahlentyps positioniert wird (normale Zahlendarstellung, wissenschaftliche Darstellung, Prozentzahlen, Währungsdarstellung, Datums- und Zeitformate). Dies erleichtert das Auffinden eines bestimmten Zahlenformats.

Nun einige der für unser Beispiel verwendbaren Zahlenformate:

0 Es werden nur die Vorkommastellen ausgegeben, der Betrag also gerundet

0.00 Die Zahlen werden immer mit 2 Nachkommastellen ausgegeben, ggf. mit ".00".

0,000 Wie "0", jedoch werden jeweils 3 Stellen durch ein spezielles Zeichen abgetrennt, vorallem bei hohen Beträgen sinnvoll.

0,000.00 dito, jetzt jedoch mit zwei Nachkommastellen

0 DM analog zu den ersten vier Formaten, jedoch wird hierbei noch das Währungssymbol

0,00 DM (etwa DM) angefügt. Dies führt jedoch in großen Zahlenfeldern (wie in unserem Beispiel)

0,000 DM oft zur schechteren Lesbarkeit, da die vielen "DM" eher störend wirken. Für einzelne

0.000,00 DM Werte bzw. Spalten ist dies jedoch oft effektiv.

Anmerkung: Das Tausendertrennzeichen, der Dezimalpunkt sowie das Währungssymbol kann bei TurboCalc mit <Optionen-Nationales...> bestimmt werden. Einzelheiten dazu finden Sie bei der Beschreibung dieses Menüpunktes.

Wählen Sie nun durch Klick auf den Eintrag (etwa "0,000") und >OK< (bzw. Doppelklick) das gewünschte Format aus.

Tastatur: Auch dies kann per Tastatur geschehen: Mit den Cursor-Tasten den gewünschten Eintrag auswählen und dann <Return> drücken.

Schrift

Zum Abschluß der Gestaltung fehlt jetzt noch eine größere Überschrift.

Geben Sie dazu in die Zelle B1 den Titel "Überschußrechnung" ein und rufen Sie dann <Format-Schrift...> auf bzw. klicken Sie auf das "A" in der Werkzeugleiste.

Beim erstmaligen Aufruf sollte die Harddisk bzw. Ihr Diskettenlaufwerk kurz anlaufen, da TurboCalc nach den vorhandenen Zeichensätzen sucht. Ggf. werden Sie aufgefordert, die Diskette FONTS: einzulegen.

Dann erscheint ein Fenster mit zwei Listenfeldern für die Zeichensätze und rechts daneben für die jeweiligen Größen, sowie den Feldern "Unterstrichen", "Fett" und "Kursiv".

Wählen Sie nun durch Klick auf den Zeichensatznamen den Zeichensatz und danach durch Klick auf die Größe die gewünschte Größe aus. Bei dem vorliegenden Beispiel wurde "Courier" in der Größe 18 gewählt, sollten sie jedoch nicht über OS2.0 verfügen können Sie natürlich auch einen anderen Zeichensatz z.B. "Diamond/20" verwenden.

Hinweis: Ab OS2.0 kann die Größe beliebig angegeben werden, ist ein entsprechender Zeichensatz nicht vorhanden, so wird er automatisch berechnet. Meist läßt jedoch die Qualität etwas nach. Dazu einfach im Textfeld unterhalb der Größenliste den gewünschten Wert eingeben.

Nun können Sie noch >Unterstrichen< und >Fett< auswählen, um den Titeleffekt zu verstärken. Anschließend auf >OK< klicken.

Der Zeichensatz wird nun entsprechend geändert; da er jedoch größer ist, dürfte er nicht ganz zu sehen sein. Deshalb die Zeilenhöhe wie auch die Spaltenbreite entsprechend vergrößern.

Ändern Sie jetzt den Text für das Jahr 1993 auf "Courier/13".

### <span id="page-11-0"></span>**1.15 Titel Fixieren**

#### <span id="page-11-2"></span>Titel Fixieren

Eine weitere recht interessane Möglichkeit von TurboCalc ist die Zellfixierung, die einen vertikalen und horizontalen Titel bildet. In unserer Tabelle ist dies nicht umbedingt nötig, da diese Tabelle sich ja nur über eine Bildschirmseite erstreckt, zur Erklärung soll trotzdem ein Titel erzeugt werden.

Nehmen wir dazu an, unsere Tabelle wäre etwas größer (etwa Jan93 bis Dez95, sowie noch weitere Spalten mit Daten). Dann könnte es beim Bearbeiten des unteren rechten Teils der Tabelle zu Problemen kommen, da weder der Spaltentitel (z.B. "Gewinn") noch der betreffende Monat ("Sep. 94") zu sehen ist; ein zuordnen der Zelle wird also sehr erschwert.

Hier bietet es sich nun an, die Spalte mit den Monatsnamen sowie die Zeile mit den Spaltentiteln zu fixieren, d.h. als Titel festzulegen.

Wählen Sie deshalb die Zelle B5 aus. Dies ist die Zelle rechts der festen Spalte sowie unterhalb der festen Zeilen, also die "erste" Zelle außerhalb des Titels. Wählen Sie nun <Format-Fixierung festlegen> aus. Schon haben Sie einen Titell festgelegt.

Überprüfen Sie dies, indem Sie die Tabelle etwas scrollen. Die Spalte A sowie die Zeilen 1 bis 4 sollten stets sichbar sein, so daß Sie immer mit einem Blick feststellen können, welche Daten eine bestimmte Zelle enthält.

Möchten Sie diese Fixierung rückgängig machen, (was in unserem Fall eigentlich nicht nötig ist,) so verfahren Sie wie folgt: Zelle A1 auswählen und <Format-Fixierung festlegen> aufrufen.

### <span id="page-11-1"></span>**1.16 Diagramme erstellen**

#### <span id="page-11-3"></span>Diagramme erstellen

Die Tabelle sieht nun schon professioneller aus, doch oft sagt ein Diagramm mehr als tausend Worte.

Die gewünschten Diagrammdaten (in diesem Beispiel die Gewinne F5:F16) auswählen und <Daten-Diagramme> auswählen; bzw. ein Klick auf das "Diagramm"-Symbol in der Werkzeugleiste.

Im Diagrammfenster einfach auf >OK< klicken. Dies aktiviert ein weiteres Fenster, in dem man einige Parameter zum aktuellen Dateityp festlegen kann. Auch hier einfach auf >OK< klicken.

Schon wird das Diagramm-Fenster geöffnet.

Dieses kann nun beliebig verschoben und größengeändert werden. Mit den unter "Diagramm" aufgeführten Menüpunkten können Sie dann das Aussehen des Diagramms noch verändern.

Weiterhin kann dieses Diagramm mittels <Diagramm-Objekt> als Objekt in die aktuelle Tabelle eingefügt werden. Einzelheiten zu Objekten finden Sie im Kapitel Objekte.

Probieren Sie dies und auch die übrigen Funktionen von TurboCalc ruhig ein wenig aus - etwa das Datenbankmodul, das noch nicht bearbeitet wurde. Dazu finden Sie im Kapitel "Datenbank" einige wichtige Hinweise.

Außerdem sollten Sie von der Möglichkeit Gebrauch machen, die mitgelieferten Beispieltabellen als Spielmaterial zu verwenden. Sie werden einige Tricks und Kniffe entdecken!

### <span id="page-12-0"></span>**1.17 individuelle Einstellungen**

#### <span id="page-12-1"></span>individuelle Einstellungen

Haben Sie sich dann ein wenig mit TurboCalc vertraut gemacht, so werden Ihnen sicher die diversen Einstellmöglichkeiten aufgefallen sein. Da TurboCalc für unterschiedliche Zwecke benutzt sowie auf komplett unterschiedlichen Konfigurationen eingesetzt werden soll, kann TurboCalc nach eigenen Wünschen angepaßt werden. Die Standardeinstellung wurde so gewählt, daß damit normalerweise recht gut gearbeitet werden kann, jedoch kann dies durch spezielle eigene Anpassungen sicherlich optimiert werden, hierzu im folgenden einige Anregungen, Einzelheiten finden Sie bei den entsprechenden Menübeschreibungen:

#### Bildschirm

Normalerweise öffnet TurboCalc einen eigenen Bildschirm, der von Format und Aussehen dem Ihrer WorkBench ähnelt. Sollten Sie die WorkBench bevorzugen, so können Sie mit <Optionen-Bildschirm-auf WorkBench> die TurboCalc-Fenster auch auf die WorkBench legen. Dies hat jedoch den Nachteil, daß Sie keine Statuszeile öffnen können (siehe unten) sowie mit der Farbanzahl beschränkt sind.

Andererseits ist es natürlich genauso möglich, einen anderen Bildschirm (etwa auf Ihrer Grafikkarte) mit einer hohen Auflösung und einer entsprechenden Farbanzahl auszuwählen. Dazu einfach <Optionen-Bildschirm-individuell> auswählen.

#### Zeichensatz

Benutzen Sie einen Bildschirmmodus mit hoher Auflösung, so können die kleinen Zeichensätze störend wirken. Zur Abhilfe einfach <Optionen-Bildschirm-Zeichensatz> auswählen. Dies bestimmt den Zeichensatz für die Menüs sowie alle (Requesterund Meldungs-)Texte.

Für die Tabelleninhalte läßt sich ein anderer Zeichensatz wählen, nämlich per <Format-Stdzeichensatz>. Dieser wird überall dort verwandt, wo kein separater eigener Zeichensatz ausgewählt wurde. Es empfiehlt sich, für diesen Zeichensatz einen proportionalen zu verwenden. Bei diesem sind alle Buchstaben gleich breit und somit erscheinen Zahlenkolonnen auch direkt untereinander und bündig.

#### Farben

Auch die Farben können Sie nach Ihren Wünschen einstellen, und zwar mit <Optionen-Bildschirm-Farben> (bzw. mit <Optionen-Bildschirm-Standard-Farben> auf die Grundeinstellung zurück).

Tip: Sie können jeder Tabelle eigene Farben zuweisen, diese werden dann beim Aktivieren der entsprechenden Tabellenfenster automatisch korrekt eingestellt.

#### Statuszeile

Auch besonders für große Bildschirm interessant ist die Möglichkeit, am unteren Rand des TurboCalc-Bildschirms eine Statuszeile mit aktuellen Informationen einzublenden. Ist diese Optionen bei <Optionen-Globale Einstellungen> aktiviert, so werden Sie etwa beim Bewegen des Mauszeigers auf die Werkzeugleiste über den jeweiligen Befehl informiert, ohne die auswählen zu müssen. Nachteil ist jedoch, daß dadurch der Platz für die Tabellenfenster reduziert wird.

### Darstellung

Soweit zum allgemeinen Äußeren von TurboCalc. Das Aussehen der einzelnen Tabellenfenster kann mit <Optionen-Darstellung> bestimmt werden. Hier kann die Werkzeugleiste, Zeilen-/ und Spaltentitel sowie ein Raster ein- bzw. ausgeblendet werden. Weiterhin kann bestimmt werden, ob Formeln (oder Werte) sowie Objekte angezeigt werden sollen.

### Tabelle

Grundsätzliches zur Tabelle wird mit <Optionen-Tabelle> festgelegt. Hier stellt man die Tabellengröße, die Undo-Tiefe (für <Bearbeiten-Rückgängig>) sowie die Berechnungsart ein.

Tip: Bei großen Tabellen, bei denen die Neuberechnung nach Eingabe bzw. Änderung einer Zelle relativ lange dauert, ist es empfehlenswert, das manuelle Neuberechnen zu aktivieren. Dann wird die Tabelle nur noch auf Wunsch neu berechnet (einfach <F1> drücken) - das lästige Warten nach jeder Eingabe entfällt.

Tip: Geben Sie viele Daten in einem Block ein (etwa untereinander), so können Sie mit "Bei Return Cursor verschieben nach" festlegen, in welche Richtung der Cursor nach einem <Return> bewegt werden soll. Dadurch läßt sich viel Arbeit sparen.

Weiteres zur Tabelle (nämlich die länderspezifischen Einstellungen) können mit <Optionen-Nationales> festgelegt werden, dort können Sie zum Beispiel bestimmen, ob Sie einen Dezimalpunkt oder ein Dezimalkomma bevorzugen.

#### Speichern

Auch dem "Speichern unter"-Requester werden Sie wohl recht häufig begegnen. Vielleicht haben Sie sich ja jetzt schon darüber geärgert, daß Sie dort immer erst den gewünschten Pfad einstellen müssen. Speichern Sie meist in den gleichen Pfad, so stellen Sie diesen durch Laden bzw. Speichern daraus ein, bevor Sie die Konfiguration speichern (siehe unten). Der zuletzt benutzte Pfad beim Speichern der Konfiguration wird nämlich festgehalten und erscheint dann bei jedem weiteren "Speichern unter" als Vorgabe.

Weitere Einstellungen zum Thema Speichern finden Sie bei <Optionen-Autom. Speichern>. Dort können Sie festlegen, daß beim Speichern ein Icon erzeugt wird, daß die letzte Version der Tabelle erhalten bleibt oder aber daß in regelmäßen Abständen die aktuelle Tabelle zwischengespeichert werden soll. Vorallem die letzten beiden Punkte können zur Sicherheit Ihrer Daten beitragen.

#### Diagramme

Auch für Diagramme lassen sich einige Parameter einstellen und als Standard festlegen (etwa die Vorzugsform, mit der Diagramme recht leicht und schnell erstellt werden können). Einzelheiten dazu finden Sie in der Beschreibung zu den Diagrammen.

#### Konfiguration speichern

Haben Sie sich die Mühe gemacht, und alle (oder zumindest einmal einen Teil der) Optionen optimal eingestellt, so soll dies auch für den nächsten Start erhalten bleiben. Dazu einfach <Optionen-Konfig.-speichern> aufrufen. Alle Einstellungen werden nun unter "S:TurboCalc.CFG" gespeichert und stehen somit beim nächsten Start von TurboCalc sofort zur Verfügung.

#### Menü- und Tastenbelegung

TurboCalc erlaubt auch, die Menüstruktur sowie die Tastenbelegung den eigenen Wünschen und Vorstellungen anzupassen. Da hierfür jedoch noch keine Einstellfenster zur Verfügung stehen (kommen wahrscheinlich mit der nächsten Version), bleibt dies jedoch noch Profis überlassen: In die Datei "TurboCalc.STD" lassen sich Befehle schreiben (etwa TASTE oder NEUER-MENÜPUNKT), die unter anderem das Aussehen von Menüs und Tastenbelegung modifizieren können. Einzelheiten entnehmen Sie dem Kapitel "Makro-/ARexx-Programmierung" sowie dem Makrobefehl "START".

### <span id="page-13-0"></span>**1.18 index**

[Absolute Zellbezüge](#page-8-3) [Bereich füllen](#page-6-5) [Block kopieren](#page-9-3) [Block markieren](#page-6-4) [Diagramme erstellen](#page-11-3) [Editieren](#page-8-2)

[Formatieren](#page-9-5) [Formeleingabe](#page-6-3) [individuelle Einstellungen](#page-12-1) [Reihe erstellen](#page-7-2) [Tabellenfunktionen](#page-9-4) [Titel Fixieren](#page-11-2) [TurboCalc-Tabellen](#page-4-1) [Tutorium](#page-3-3) [Zelle auswählen](#page-5-1) [Zwischenspeichern](#page-7-3)